#### **REPUBLIK INDONESIA KEMENTERIAN HUKUM DAN HAK ASASI MANUSIA**

# **SURAT PENCATATAN CIPTAAN**

Dalam rangka pelindungan ciptaan di bidang ilmu pengetahuan, seni dan sastra berdasarkan Undang-Undang Nomor 28 Tahun 2014 tentang Hak Cipta, dengan ini menerangkan:

Nomor dan tanggal permohonan : EC00202202589, 11 Januari 2022

## **Pencipta**

 $\Gamma_{\rm d}$ 

**Pemegang Hak Cipta**

Nama / **William / And / William / Whitersitas Negeri Makassar** 

Kewarganegaraan // / / / / / / / / / / / / / / Indonesia

Tanggal dan tempat diumumkan untuk pertama kali di wilayah Indonesia atau di luar wilayah Indonesia

Nomor pencatatan / X 1000317815

adalah benar berdasarkan keterangan yang diberikan oleh Pemohon. Surat Pencatatan Hak Cipta atau produk Hak terkait ini sesuai dengan Pasal 72 Undang-Undang Nomor 28 Tahun 2014 tentang Hak Cipta.

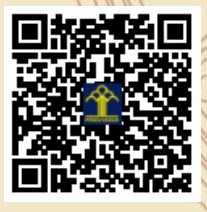

I.T

a.n Menteri Hukum dan Hak Asasi Manusia Direktur Jenderal Kekayaan Intelektual u.b. Direktur Hak Cipta dan Desain Industri

Dr. Syarifuddin, S.T., M.H. NIP.197112182002121001

Disclaimer: Dalam hal pemohon memberikan keterangan tidak sesuai dengan surat pernyataan, Menteri berwenang untuk mencabut surat pencatatan permohonan.

Nama : **Dr. Eng. Ir. Muhammad Agung, S.T., M.T., Dra. Nikmah, M.Pd. dkk** Alamat / July 3 / July 3 / July 4.P. Pettarani, Makassar, SULAWESI SELATAN, 90222

 $T_{\Lambda}$ 

 $\Lambda$ 

 $Kewarganegaraan$   $\mathbb{Z}$   $\mathbb{Z}$   $\mathbb{Z}$  Indonesia

Alamat : Jln. A.P. Pettarani, Makassar, SULAWESI SELATAN, 90222

Jenis Ciptaan / **Program Komputer** 

Judul Ciptaan : **Aplikasi SIMPEG Mobile Universitas Negeri Makassar**

: 1 Januari 2022, di Makassar

Jangka waktu pelindungan : Berlaku selama 50 (lima puluh) tahun sejak Ciptaan tersebut pertama kali dilakukan Pengumuman.

### **LAMPIRAN PENCIPTA**

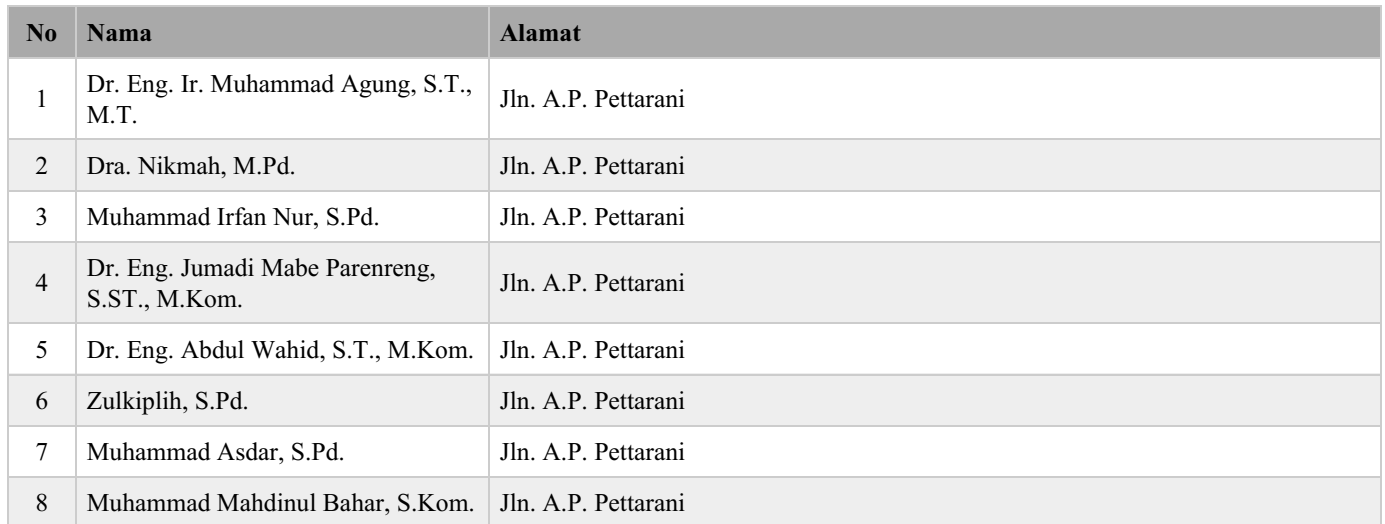

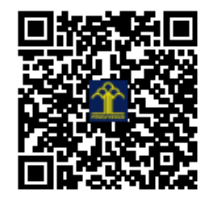

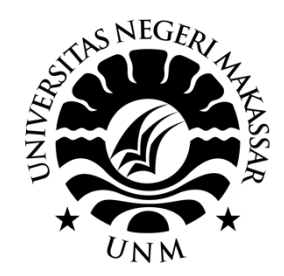

# **PANDUAN E-SUMMARY UNM**

(Tutorial Penggunaan Aplikasi E-Summary)

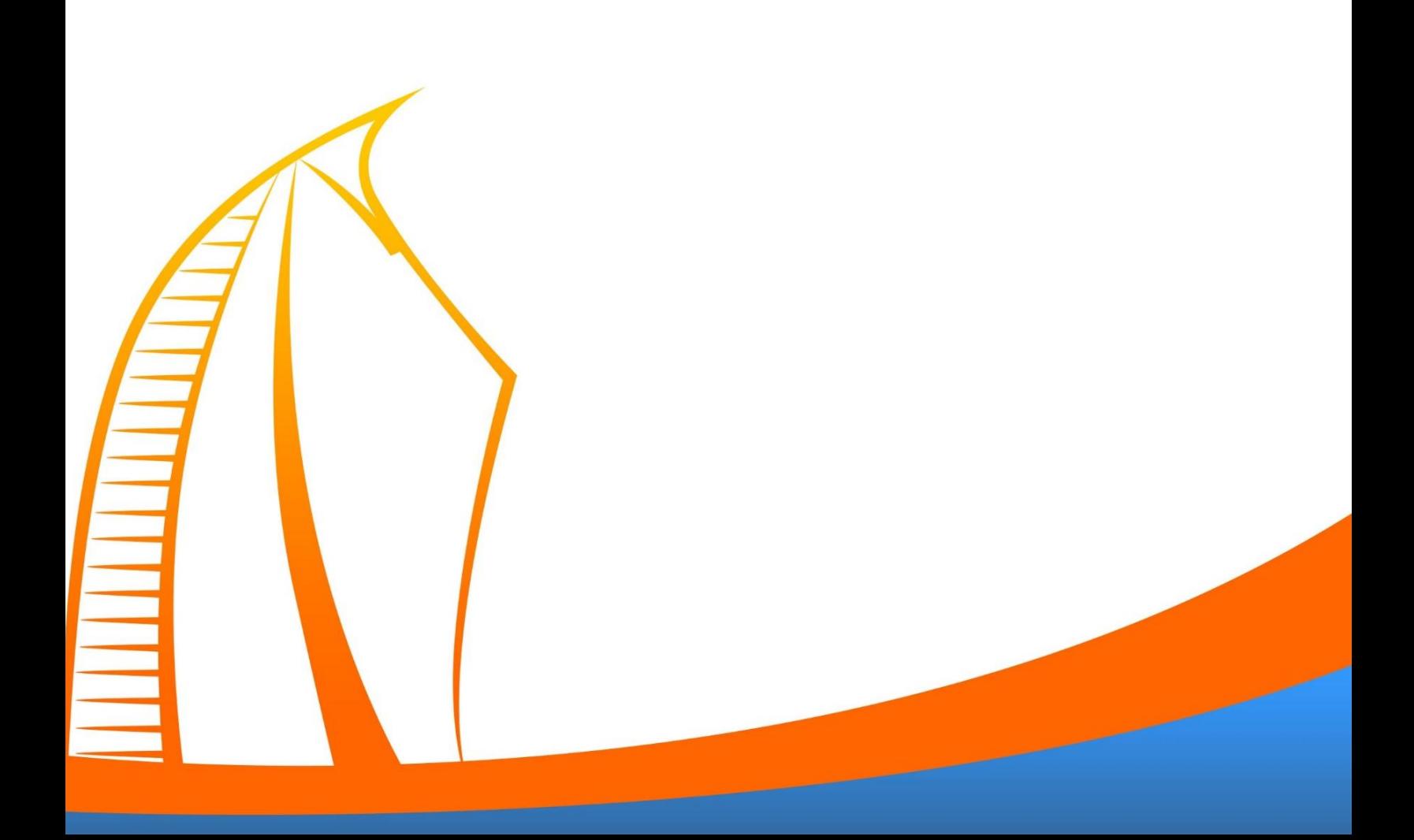

- 1. Aplikasi dapat diunduh di playstore dengan kode pencarian "E-Summary", kemudian download dan instal aplikasi.
- 2. Membuka aplikasi dan login menggunakan username simpeg dan password simpeg.

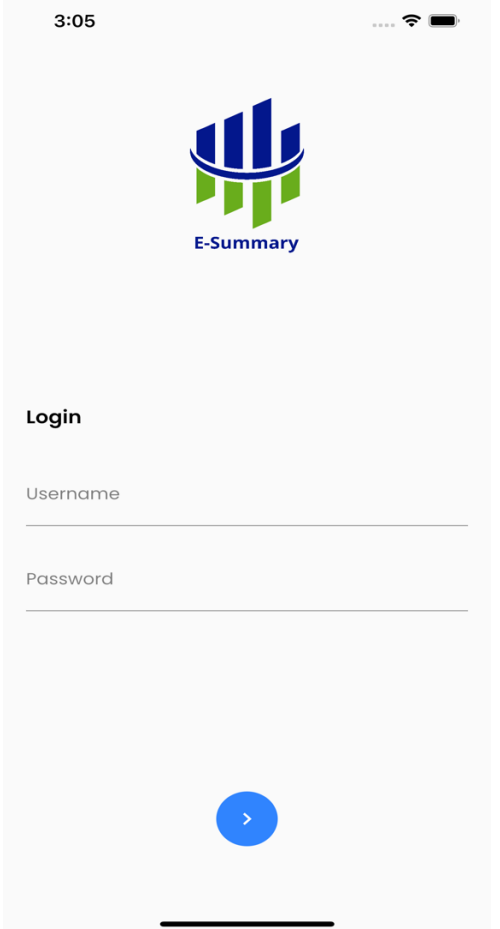

3. Pada tamilan utama aplikasi e-summary terdapat beberapa menu yang dapat diakses yaitu menu lihat rincian data untuk data dosen, pegawai, mahasiswa, dan jurnal.

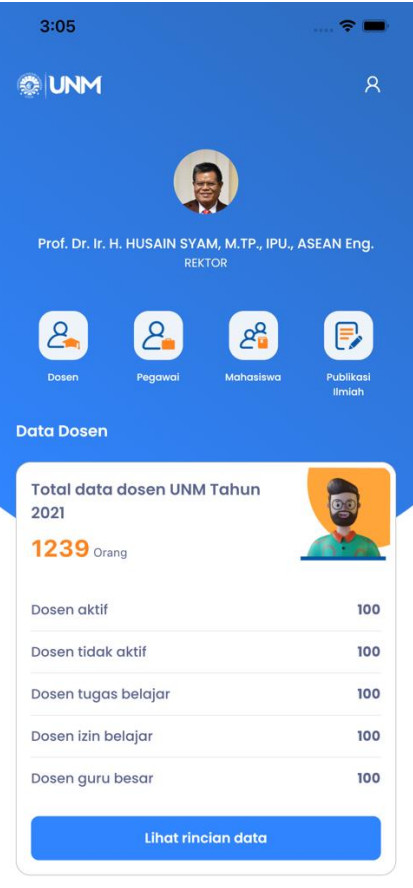

- 4. Jika ingin melihat data dosen, pegawai, mahasiswa dan jurnal secara detail, silahkan mengklik tombol lihat rincian data pada setiap kategori menu halaman utama aplikasi
- 5. Pada halaman rincian data dosen anda dapat memfilter pencarian data dosen dan juga tersedia informasi data dalam bentuk grafik

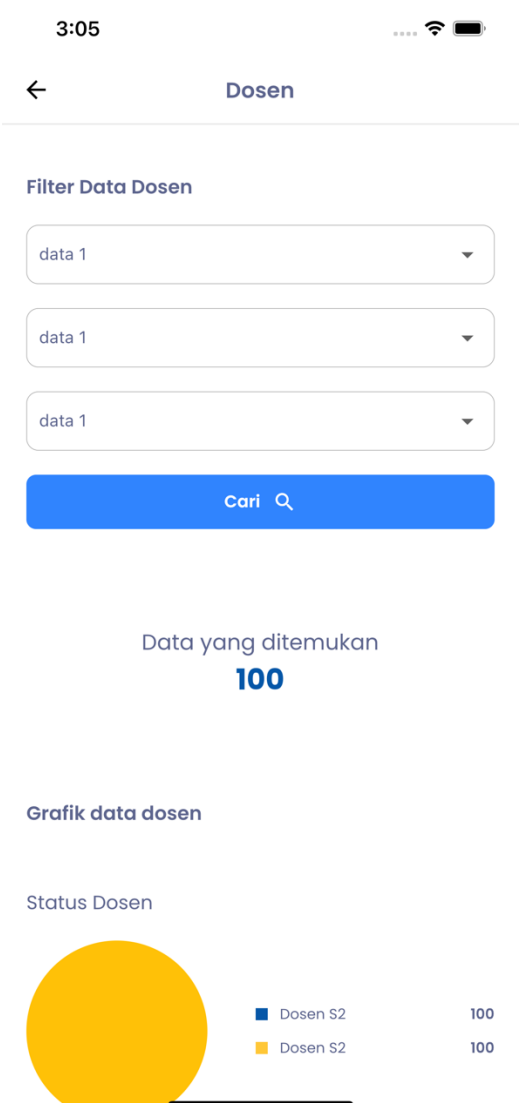

- 6. Pada halama rincian data mahasiswa disediakan rincian data mahasiswa per-angkatan 7 tahun terakhir
- 7. Pada halaman rincian data pegawai disediakan informasi data berupa chart, yaitu informasi tingkat penidikan D3,S1,S2 dst

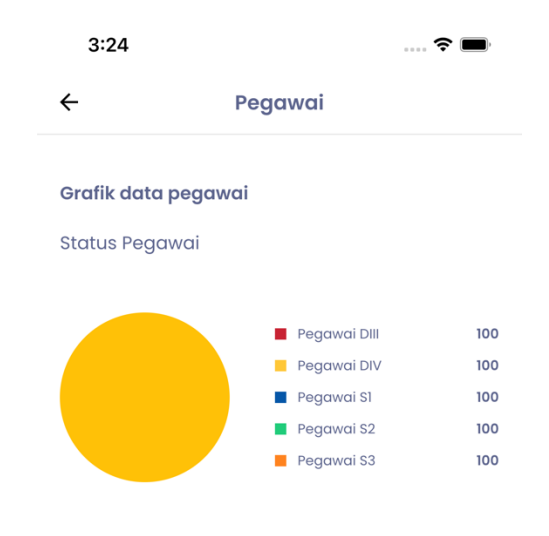

Tingkat Pendidikan Pegawai

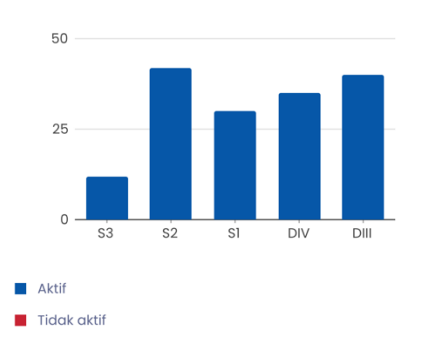

8. Pada Halaman rincian data jurnal disediakan jumlah total data jurnal Internasional, Nasional dan lokal

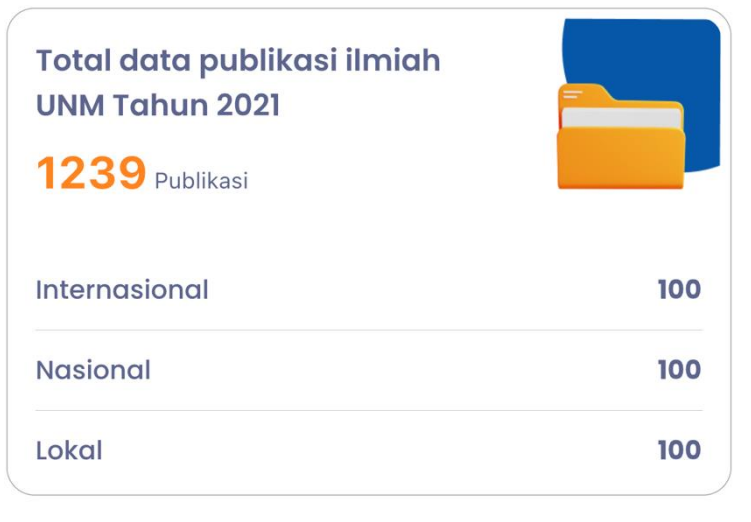

9. Pada halaman utama juga anda dapat menklik icon pojok atas kanan pada aplikasi untuk mengakses menu tentang aplikasi

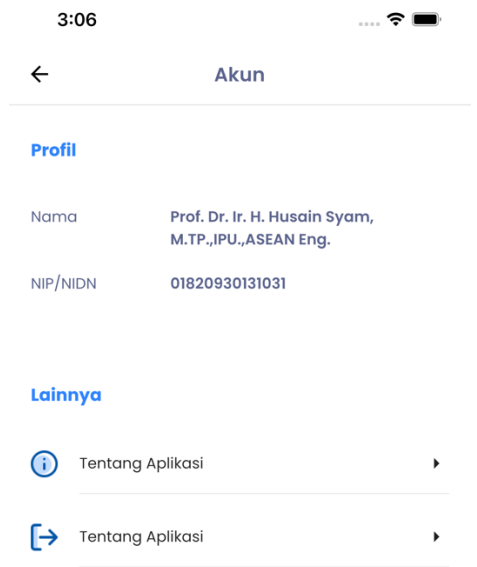